# **QUIZ Template - Tutorial**

Quiz template as basics uses two page types "Quiz Question" and "Quiz Feedback". First contains the question and several replies, the latter the correct answer and link to next question.

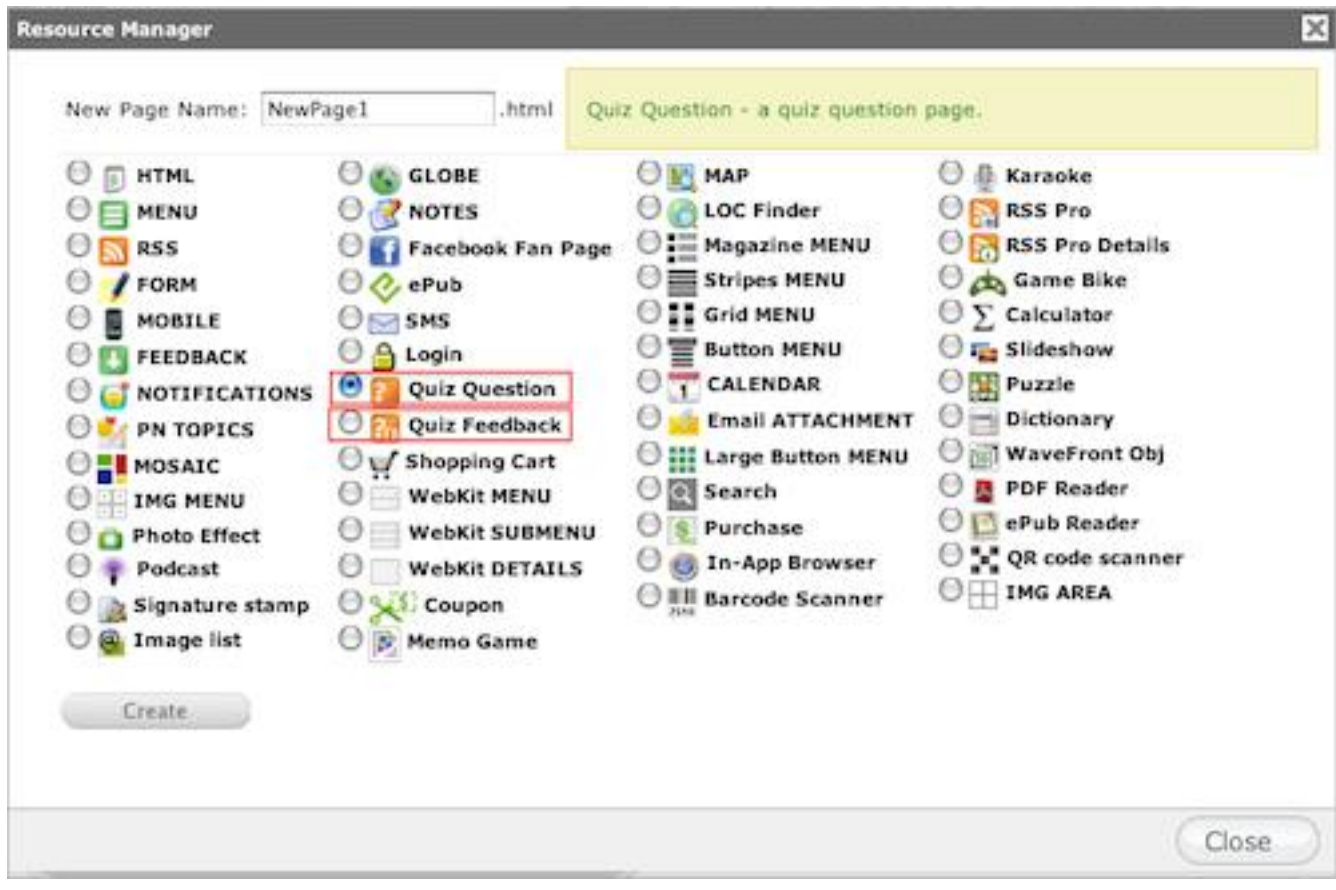

- "Quiz Question" page contain inside the question itself with answer to choice. This page represent a kind of menu page with specifically items configuration.

- "Quiz Feedback" page content represent a short description or hint related to previous question.

### **Edit QUIZ Template:**

**1.** Similar to other application templates from the Seattle Clouds, tab1.html page is the start page of the application. You can edit it and put your custom name, style, background, drag/move page elements e.t.c.

**2.** To change the name of the Buttons or change the links for them when they are pressed, go to: *My applications >Your\_App > Edit Pages > tab1.html - EDIT > Drag/Move Page Elements*

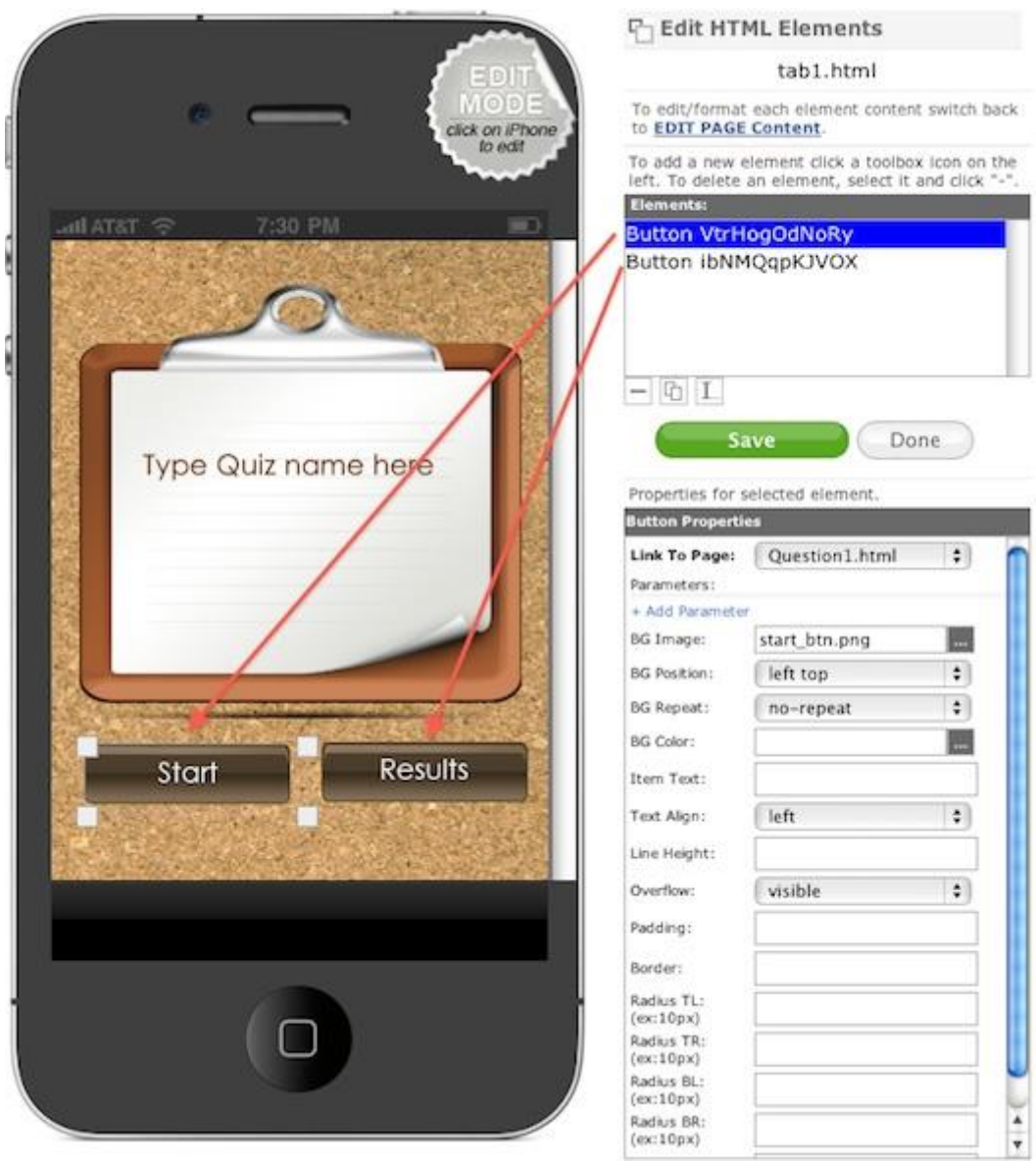

Here you can change the position of the buttons and their style.

**3.** Now you can start editing question page.

Go to: *My applications >Your\_App > Edit Pages > your\_question\_page\_name.html – EDIT*

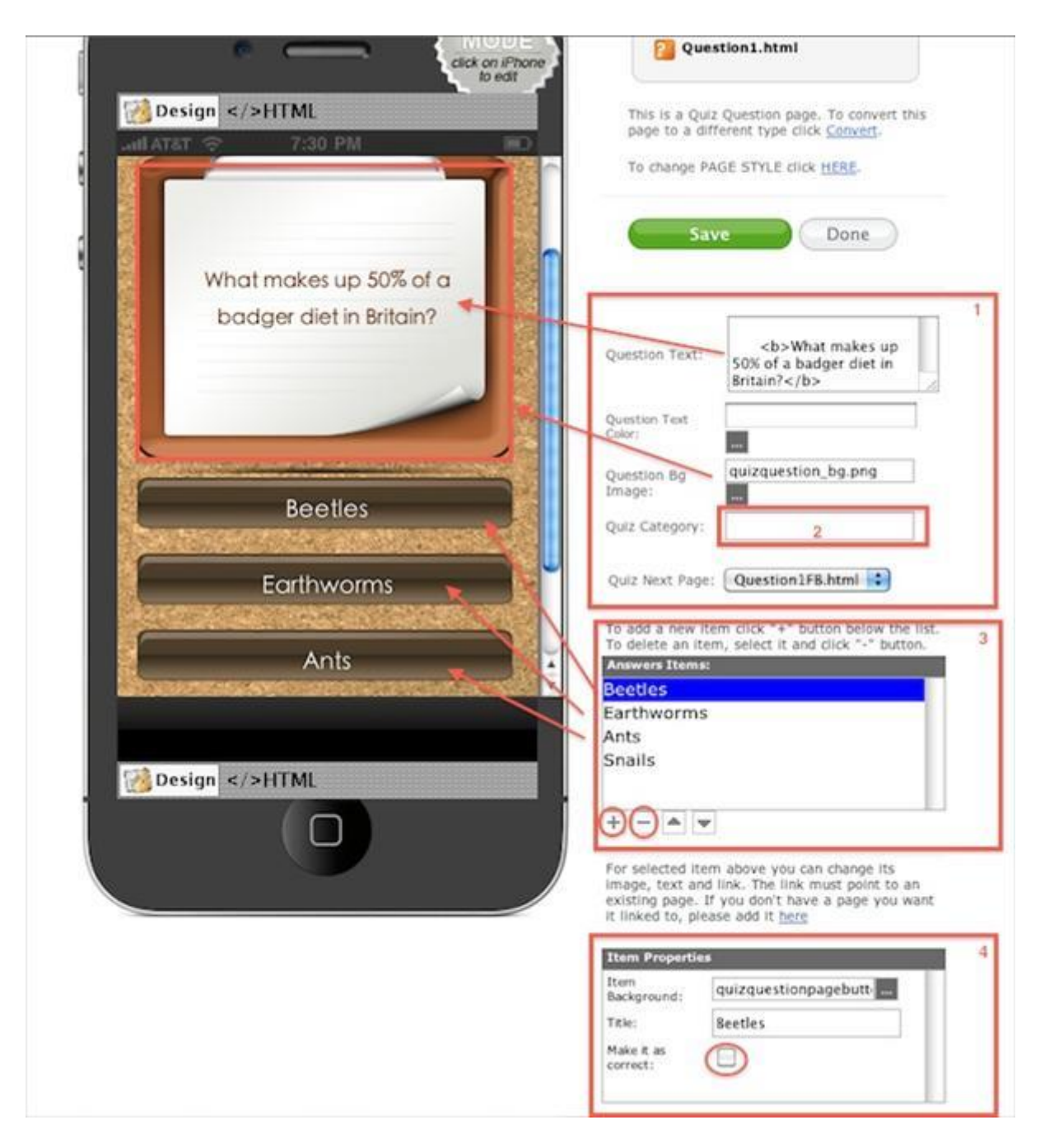

**Field 1** - You can put your Question Text, Text Color, Background and Choose a Quiz Next Page.

*Note:* Quiz Next page could be a next question or a Feedback page for this question.

**Field 2** - When randomize function in enabled you can put there a name for a category quiz. So you will have one general QUIZ (questions from all categories) for example a START button and add unlimited QUIZ'es buttons by question category.

Change in TAB's HTML for adding QUIZ buttons by category:

<div style="float:left;width:133px;">

<a style="color:#ffffff;font-size: 18px;font-family: STHeitiTC-Light, 'Century Gothic';

text-align: center; line-height: 60px; " href="Question1.html">

 $\langle \text{img src} = \text{start\_btn.png} \rangle \langle \text{day} \rangle$ 

**with:**

<div style="float:left;width:133px;">

<a style="color:#ffffff;font-size: 18px;font-family: STHeitiTC-Light, 'Century Gothic';

text-align: center; line-height: 60px; " href="Question1.html?quizcategory=category\_name">

<img src="start\_btn.png"> </a> </div>

By default is an empty field.

**Field 3 -** Answers Items - you can add a new item (answer) just clicking "+" button below the list. To delete an item, select it and click "-" button. Or, you can just to edit the current answers.

**Field 4 -** Item Properties - you can choose the correct answer and Item background.

**4.** Editing Feedback page.

Go to: *My application >Your\_App > Edit Pages > your\_feedback\_page\_name.html – EDIT*

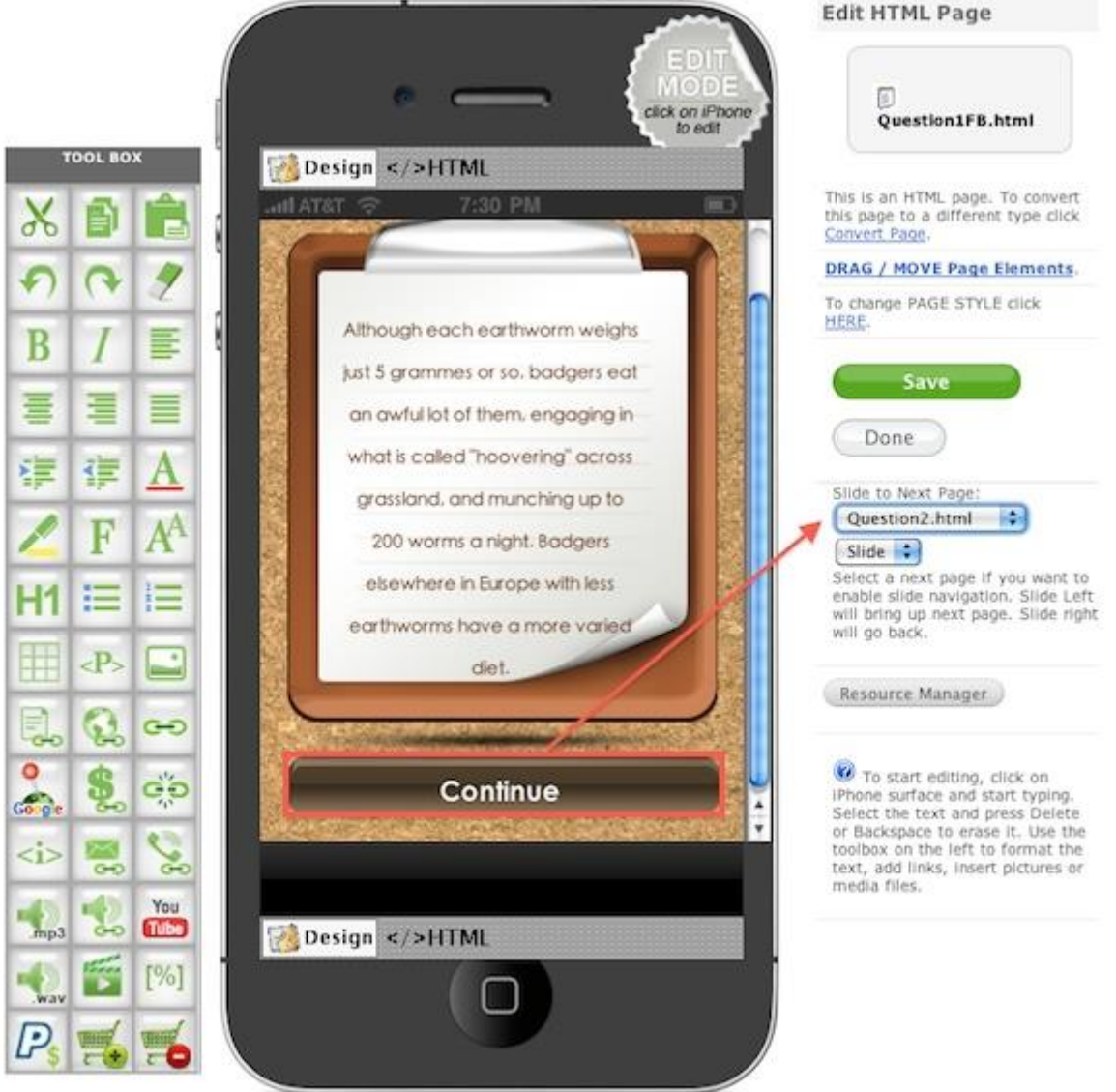

Here you have the possibility to input your custom text and select The Next page in your application then "Continue" button is pressed.

**\*\*NOTE:** Each feedback page should be linked to the next question page.

#### **IMPORTANT:**

Your last page (Question/Feedback) should be linked to the Result.html page.

#### **Randomize**

Also our new Quiz Template has randomize option (disabled by default).

To enable this option go to: *My application >Your\_App > Application Settings > Quiz Settings > + > Enable randomize pages > √*

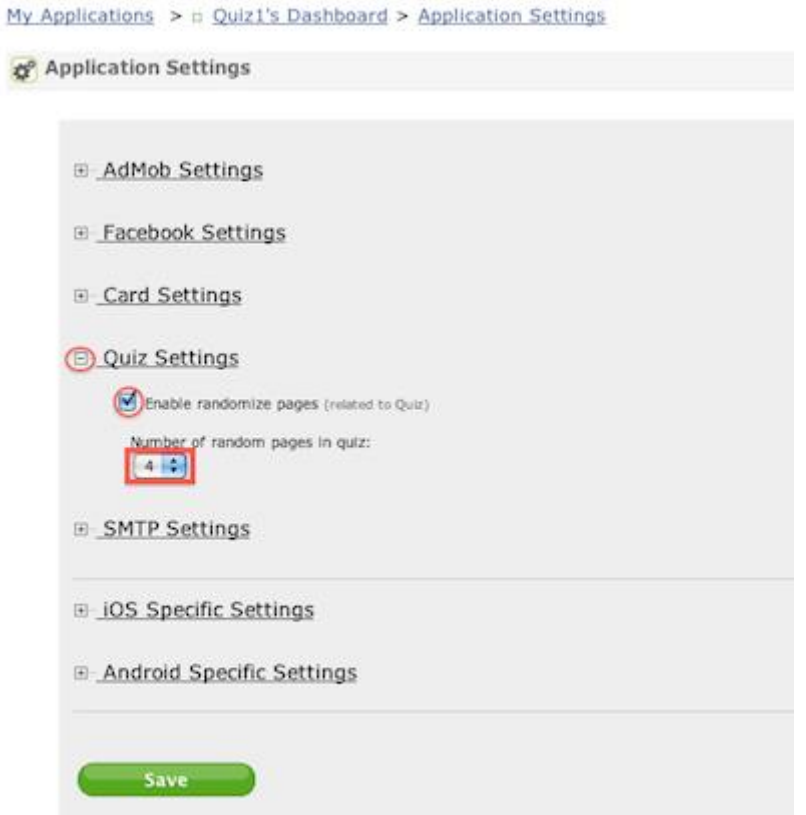

Here you can choose and how many question will contain your Quiz App.

*Example:* If you inserted 200 question but you want that your application contain only 10 question (everytime randomized) choose from "Number of random pages in quiz" drop-down number 10.

# **QUIZ TOTAL SCORE**

*TOTAL SCORE* = *Correct answers given \* (100 / TOTAL QUIZ questions)*

# *An example:*

In a QUIZ of 30 questions I gave the right answer for 15 questions, the score will be:

 $15 * (100/30) = 15 * 3.3(3) = 49.9(9) \sim 50$